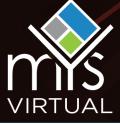

As a participant in a virtual event, you want to ensure you are making the most of your time engaging with exhibitors online. Creating a MyPlanner account is your ticket to maximizing your online show experience. Browse through all the companies and products at this year's virtual event and access exclusive content only available to MyPlanner users. Save a personalized list of exhibitors you can't afford to miss networking with. Search by product category, company name, location, and more to find out who is providing the products and services you need or browse through exhibitors in the New Product gallery.

As a MyPlanner user, you can create your very own personalized account that allows you to:

- Compile a must-connect-with list of exhibitors
- Access exclusive discounts and giveaways
- Participate in online education sessions
- Access resources such as press releases, brochures, white pages, and video URLs
- · Create a list of new products you are interested in
- Save and email company contacts
- Explore scheduled events
- · Create a personalized show experience
- Save time on the show floor by focusing your approach
- Map out the exhibitors and products you can't afford to miss
- · Increase efficiency by organizing your events and appointments all in one place

# **Creating a MyPlanner Account**

1. Visit the MyPlanner URL and click the "Create Your MyPlanner Account" button.

# MyPlanner combines planning and logistics into one easy-to-use tool.

Create Your MyPlanner Account

2. Fill in all required fields on the registration page.

#### **Create Your MyPlanner Account**

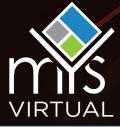

3. By selecting Yes in the "Connect With Exhibitors" section, your name and email address will be shared with exhibitors who you save to your MyPlanner.

#### **Connect With Exhibitors**

Share my info with exhibitors I add to my Planner \*
Yes

The information you submit, including your personal information, will be shared with and accessible to ExpoMYS1 Sample Show and will be subject to the terms of ExpoMYS1 Sample Show's policy. Information that you may choose to share with individual exhibitors or other companies on your Planner will be shared with them under the terms of ExpoMYS1 Sample Show's policy.

Click "Create Your Free Account" to complete your MyPlanner setup.

Create Your Free Account

# **MyPlanner Features**

#### **MyPlanner Home**

Access the home page of your Planner at any time by clicking the "MyPlanner" option on the navigation menu.

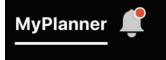

### Add To MyPlanner

As you search and navigate through the online showroom, don't forget to add exhibitors, events, products, collateral, show specials, contacts, and recommendations by clicking the plus sign icon.

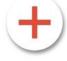

### **My Events**

Save scheduled events such as networking sessions, training, guest speakers and more to your "My Events" calendar to keep track of your schedule.

| MY EVENTS                                                                                                    | Add an Event              | Export to Outlook iCal |                                      |                                   |
|----------------------------------------------------------------------------------------------------|---------------------------|------------------------|--------------------------------------|-----------------------------------|
| When exported, the timezone in which the timezone in which the tim |                           | ,                      | is based on your current location, a | and therefore may not be the same |
| Upcoming Ever                                                                                                    | nts                       |                        |                                      |                                   |
| Personal Event Pi                                                                                                    | roduct Demo<br>o - Zoom   |                        |                                      |                                   |
| Personal Event SI                                                                                                    | <b>kype Meeting wit</b> l | n ABC Company          |                                      |                                   |

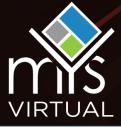

### **Exhibitors**

Save exhibitors you want to connect with, mark those you have spoken to, add photos and take notes all in one place.

| HIBITORS     | (3 of 3)                                                                                                    | Grid III Grid                                                                                                    |  |  |
|--------------|----------------------------------------------------------------------------------------------------|----------------------------------------------------------------------------------------------------|--|--|
| Sort Exhibit | tors: <ul> <li>Exhibitor Name A-Z</li> <li>Booth Number</li> </ul> Bradley Burglar<br>Productions                  | Visited Exhibitors Collins Clod Collision Productions                                                                                               |  |  |
|              | developing/manufacturing mobile camera (for<br>onitoring, etc.), mobile radio system(for Wearable<br><u>d Note</u> | All the Lorem lpsum generators on the Internet tend to repeat<br>predefined chunks as necessary, making this the first true<br>gene <u>Add Note</u> |  |  |

## Products

Interested in learning more about a new product featured on an exhibitor's online listing? Add them to your MyPlanner and they will be in your "Products" section.

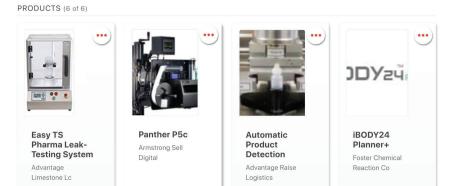

### **My Photos**

Use the My Photos section to upload important photos. You can add notes to reference after the event and even tag saved exhibitors.

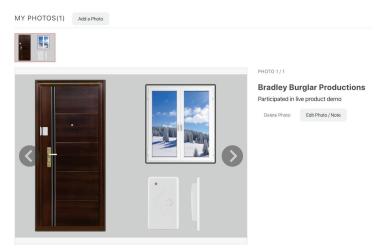

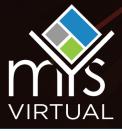

### Collateral

Save press releases, white papers, brochures, case studies and other links uploaded by exhibitors. Documents can also be downloaded and saved to your own personal device.

| COLLATERAL (2)                                                    |            |
|-------------------------------------------------------------------|------------|
| Advantage Bedrock Lc<br>Map Your Show – Event Management Software | $\bigcirc$ |
| Advantage Bedrock Lc<br>What Does Map Your Show Do?               | $\odot$    |

## **Show Specials**

Add special offers such as discounts and giveaways that have been posted by exhibitors.

SPECIALS (1)

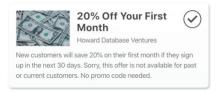

# **Online Contacts**

View and save exhibitor contact information. Reach out to contacts via email through your MyPlanner account.

| ONLINE     | ONLINE CONTACTS (2) |                           |       |                                                                                                    |   |  |  |
|------------|---------------------|---------------------------|-------|----------------------------------------------------------------------------------------------------|---|--|--|
| $\bigcirc$ |                     | Michelle Hall<br>- COO    | Email | Michelle has been with Howard Database Ventures for 12 years. She is responsible for working with our teams all over North and<br>South America. Her favorite things are coffee and her five dogs - Bruno, Beast, Buttercup, Bond and Brutus. | 0 |  |  |
| $\bigcirc$ | •                   | Adam Esben<br>Jr VP Sales | Email | Adam is our Vice President of Outside Sales. He has been with the company for two years. Before joining us he was a successful<br>entrepreneur. Adam is a proud father and enjoys hiking and entering chili cookoffs.                         |   |  |  |

## Recommendations

As you start to explore the directory – You'll notice a new notification in the top right corner of your screen. By clicking here, you will be taken into the MYS recommendations. These are recommendations for you based on your activity. This tool uses AI technology to reveal what like-minded attendees are searching for to help you explore every avenue while attending the show.

Click on the bell icon to see your own personal "Recommended Results". You can click on these results to learn more, add to your My Planner, or dismiss them to make room for additional recommendations. The recommendation engine allows you to see your own personal list of "Can't Miss" items. You can also access your new recommendations at any time in the designated section of your MyPlanner.

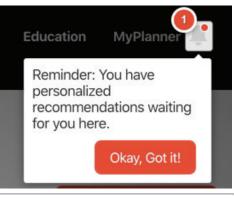